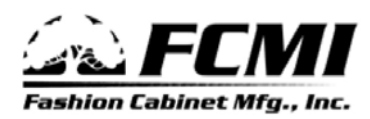

5440 W. Axel Park Road West Jordan, UT 84081 Phone (801) 280-0646

P.O. Box 577 West Jordan, UT 84084 Fax (801) 280-8934

## **Import 20/20 Design into Winbid Instructions.**

- 1. Open your design in the 20/20 Design software.
- 2. Click on the Reports Menu (Menus across the top) and click Reports on Design.
- 3. If an "Assign Design" window appears, Select a project and click OK

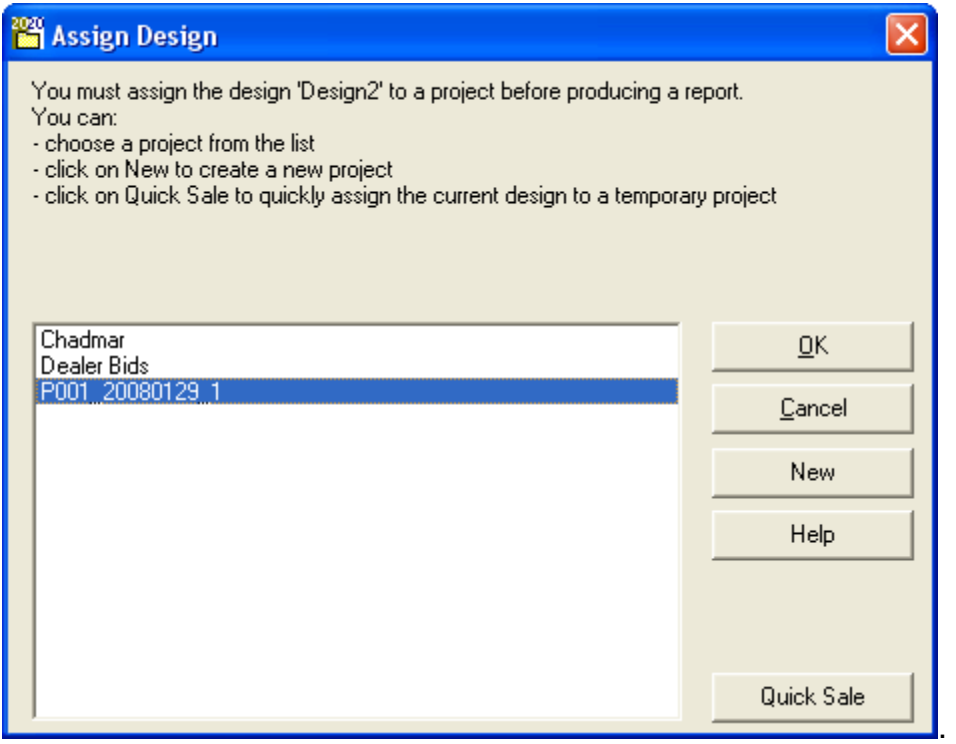

4. On the "Reports on Design" window select "Item List". Click OK.

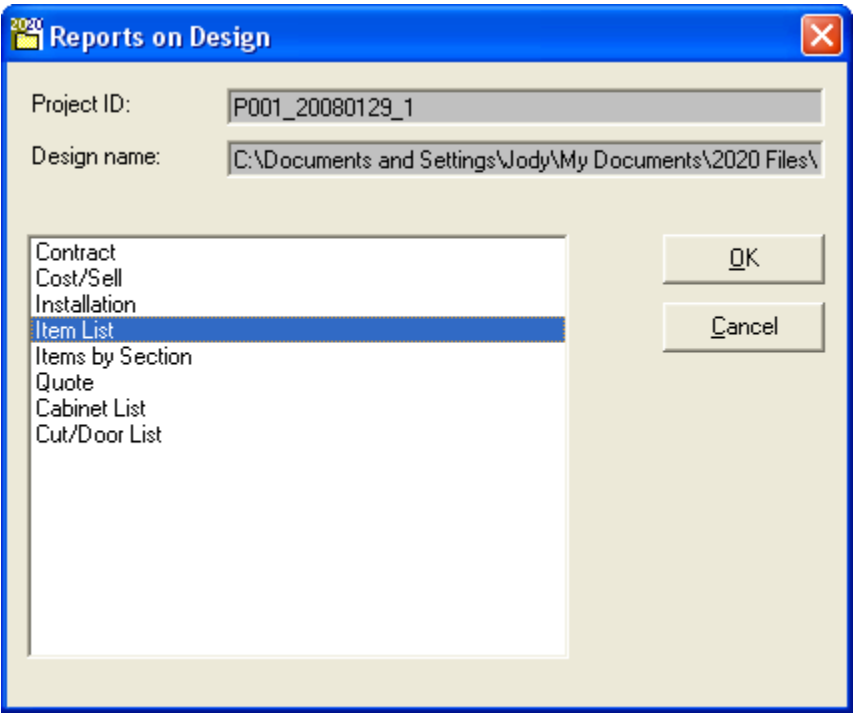

5. On the "Items List" window, ensure the show dropdown box displays "Manufacturer Codes and Description". Click "View".

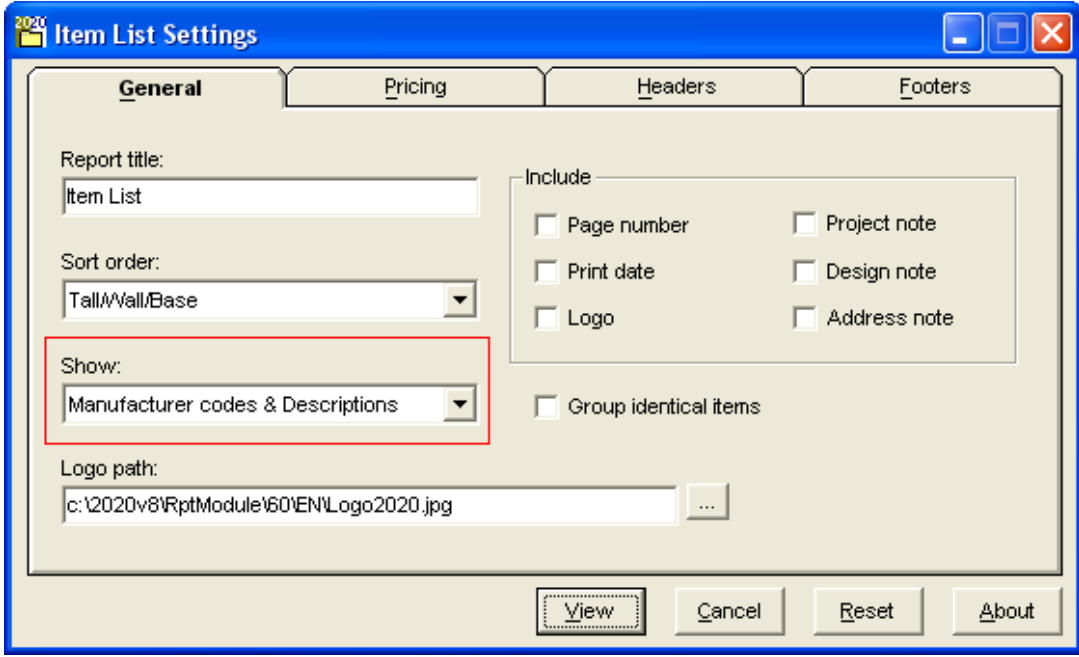

6. From the "20-20 Report Viewer" click "Export".

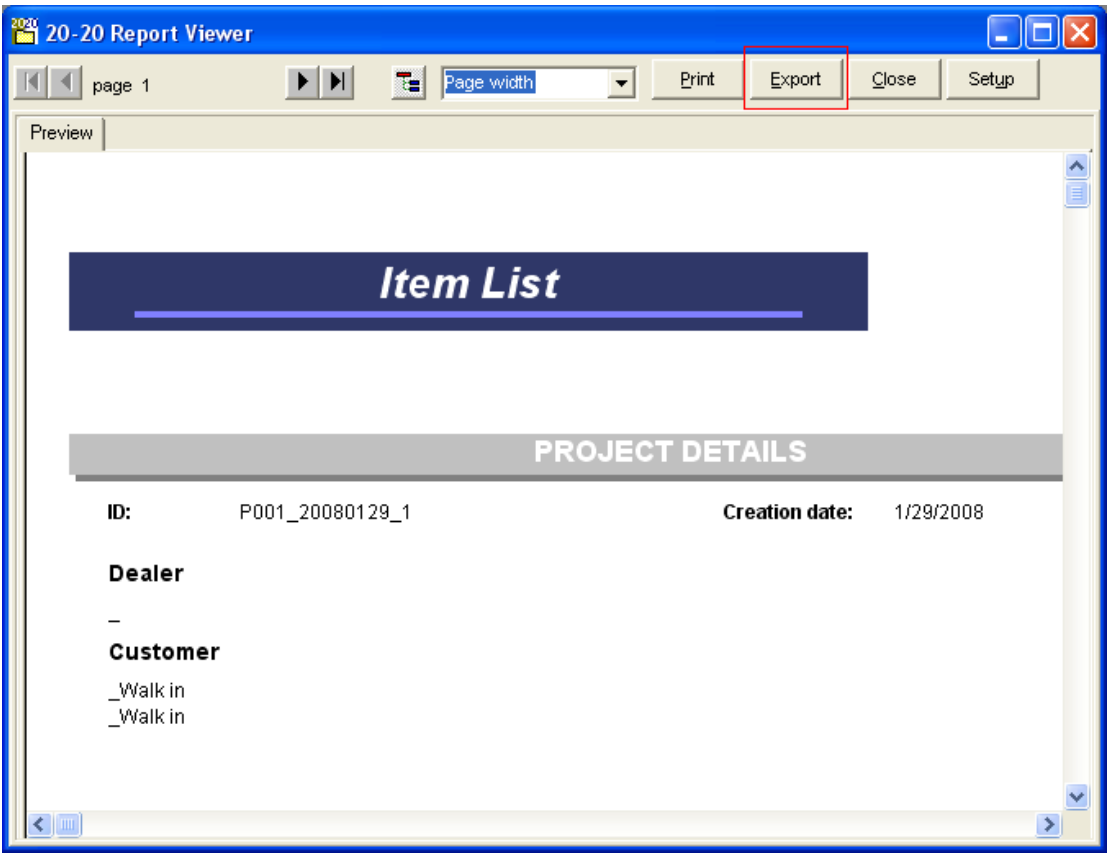

7. On the "20-20 Export" windows ensure the "Destination" dropdown displays "Disk File" and the "Format" dropdown displays "Tab-separated values". Click OK.

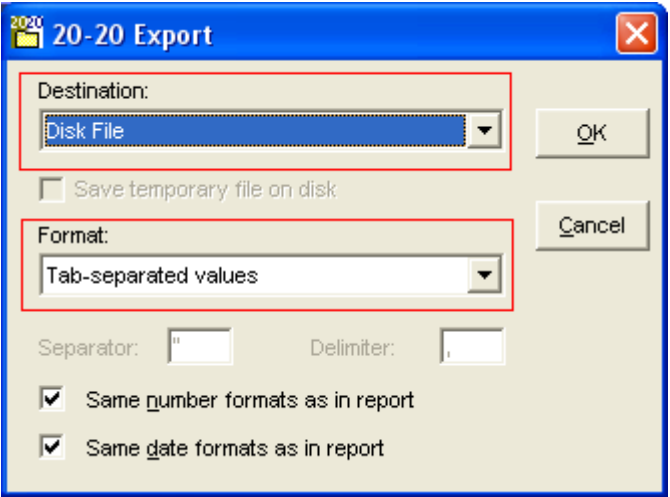

8. On the "Save As" window enter a file name and location. It is recommended that you click on "Desktop" so you can find the file easily later. Click Save.

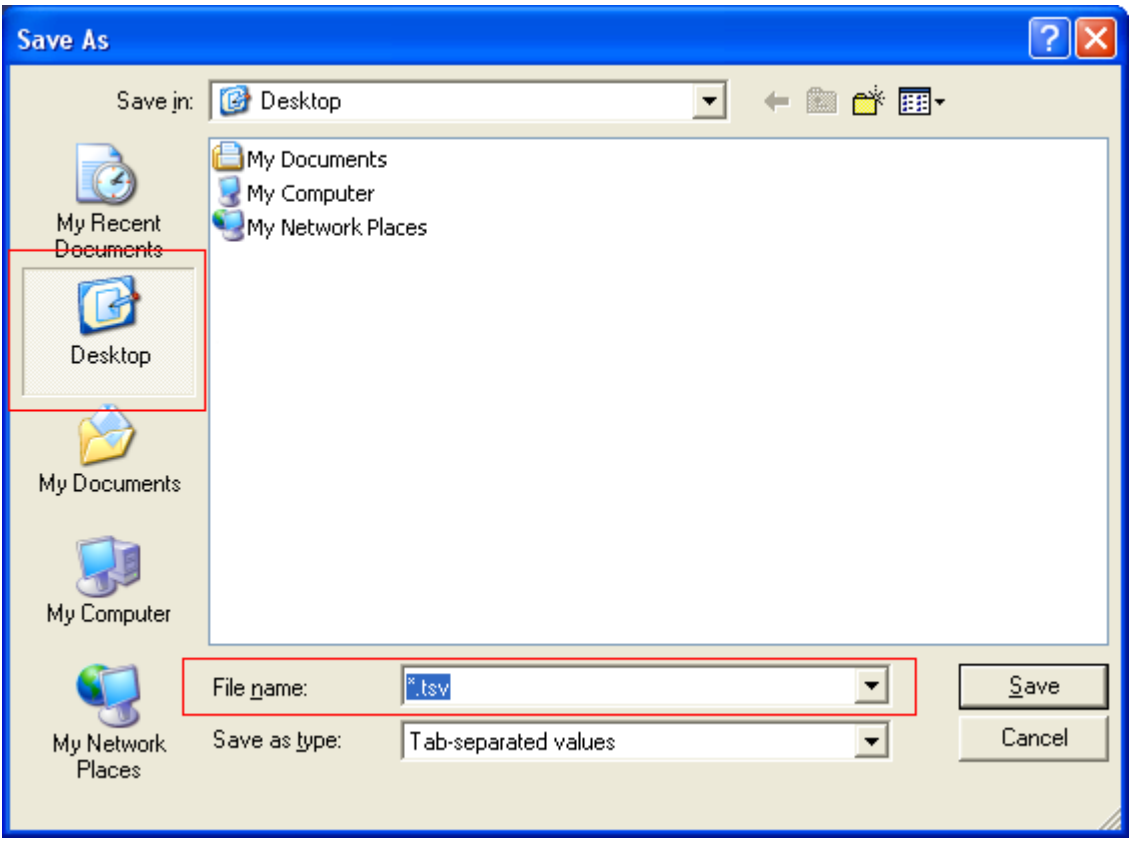

9. Close all 20/20 Design Windows.

11. From the "File" menu (Top left corner), click "Import 20/20 Design".

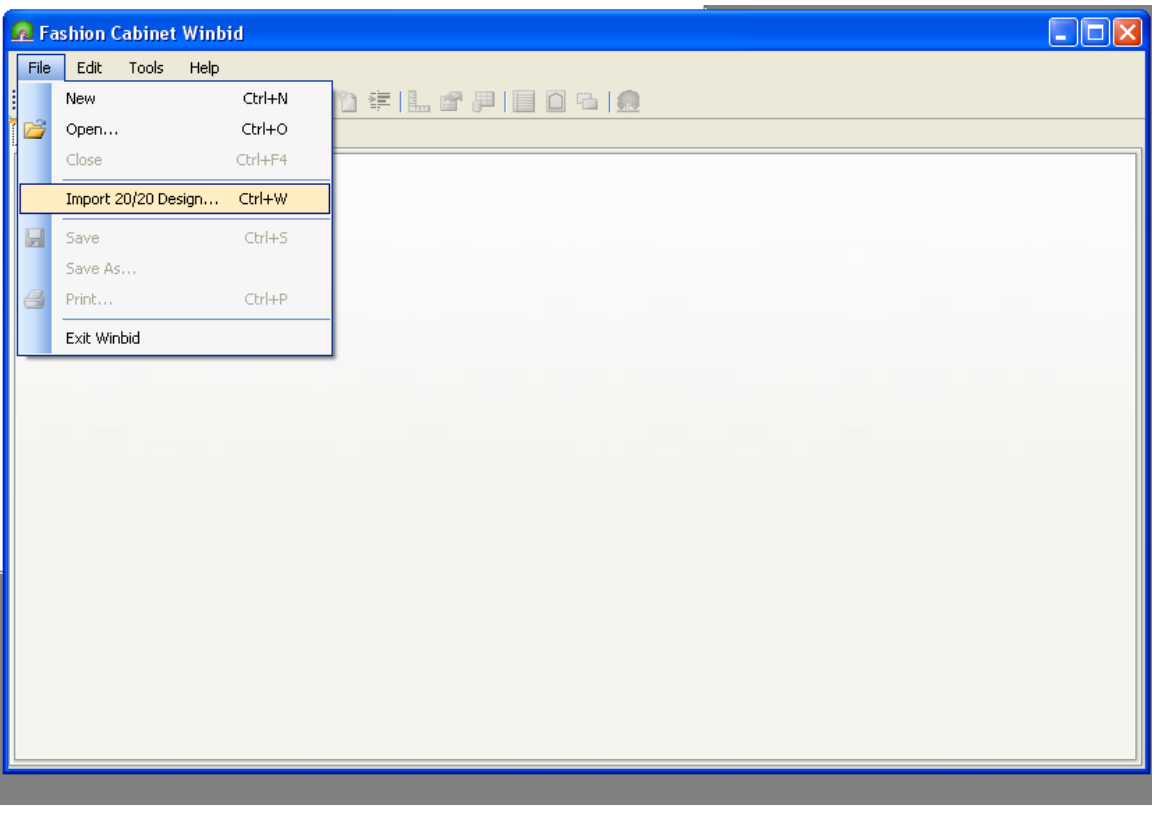

12. From the "Open" windows click Desktop and select the file you created earlier. Click Open.

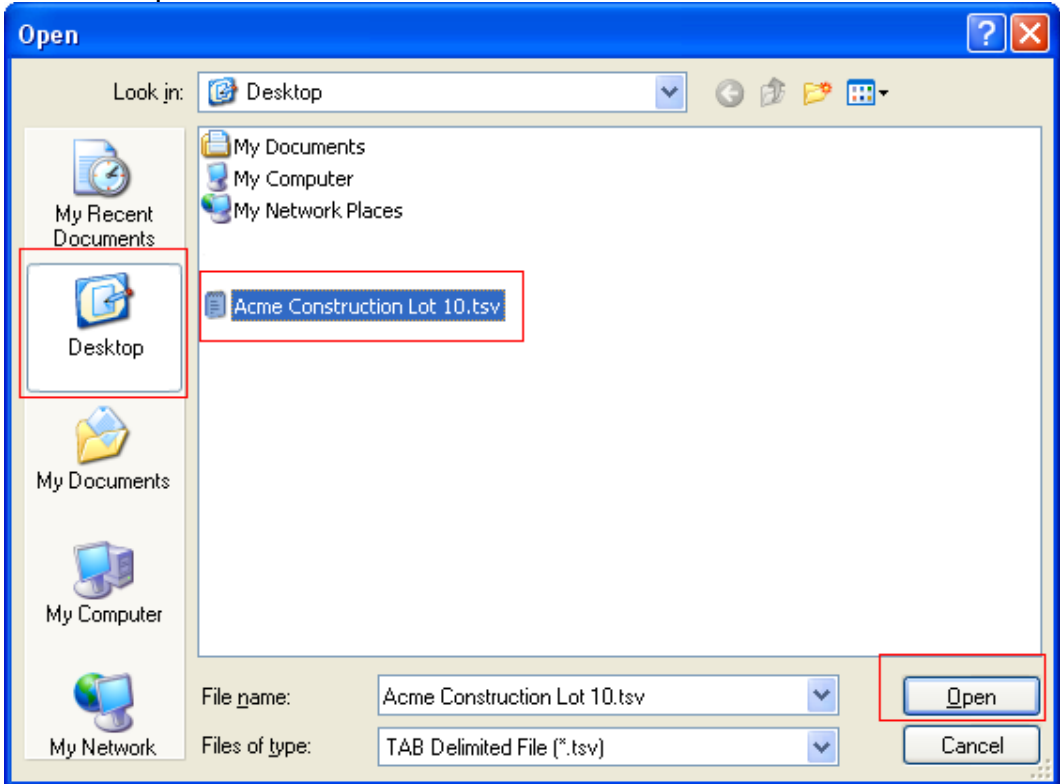

13. Once Winbid opens the file, you can delete the tsv file from your desktop.